# 国家安全生产监督管理总局 重点科技计划项目申报系统 用户手册-申报单位用户

国家安全生产监督管理总局信息研究院

## **2012** 年 **1** 月·北京

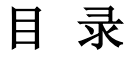

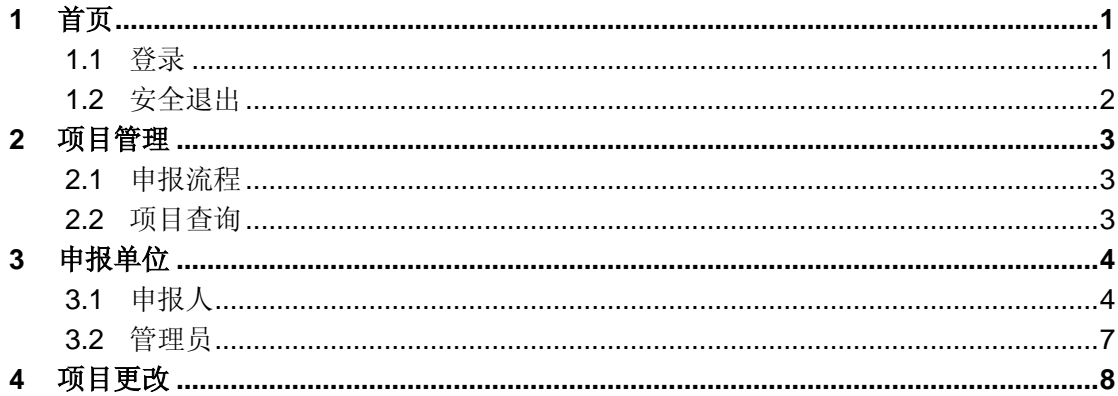

## <span id="page-2-0"></span>**1** 首页

## <span id="page-2-1"></span>**1.1** 登录

在电脑桌面找到 此图标, 双击此图标, 打开Internet Explorer浏览器, 在地址栏 中输入地址为(<http://www.nios.com.cn/>),点击申报系统链接,出现图 1.1 所示,输入 用户名和密码。点击"登录",进入科技项目申报系统主页,如图 1.2 所示。

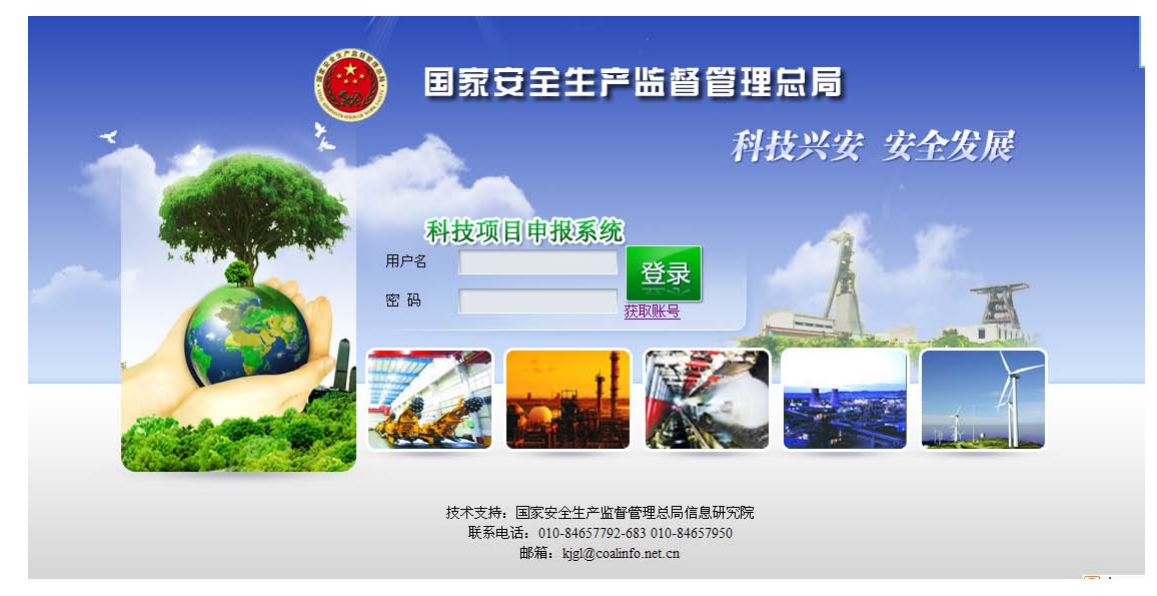

图 1.1 用户登陆界面

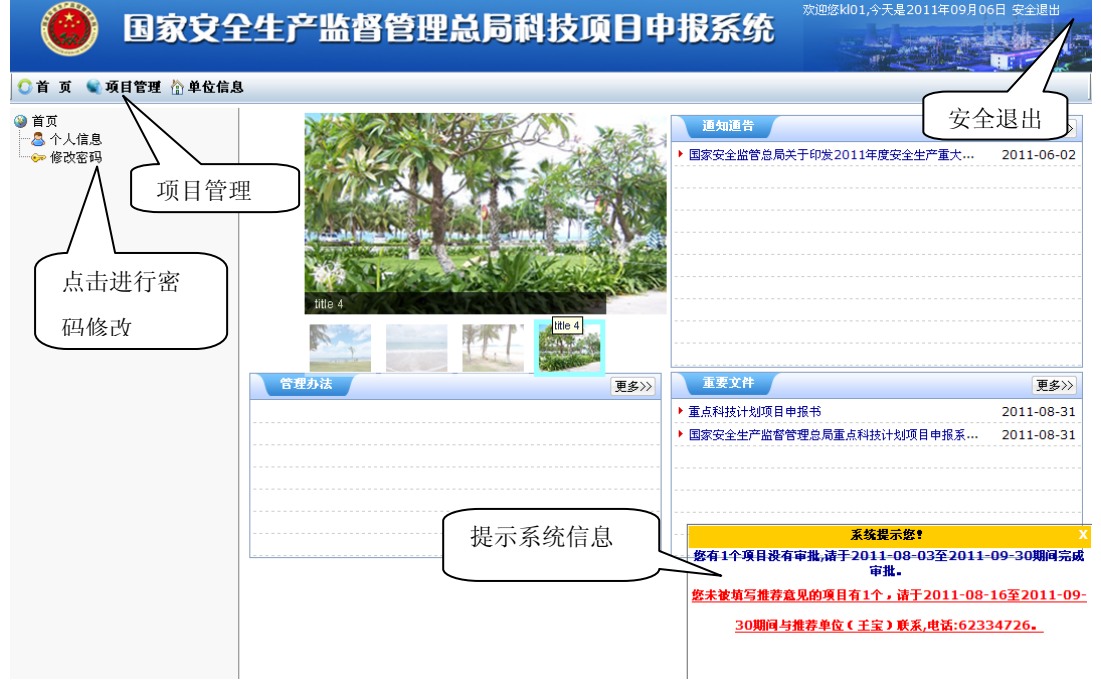

图 1.2 科技项目申报系统首页

通知通告:发布最新的各类通知、公告信息,可点击各个名称进行查看,点击"更 多"查看全部通知通告。

- 管理办法:发布的各类管理办法,可点击各个名称进行查看,点击"更多"查看全部 管理办法。
- 重要文件: 发布相关文件,可点击各个名称进行查看,点击"更多"查看全部重要文 件。
- 系统提示您:提示系统信息,例如申报起止日期,推荐起止日期,单位信息是否填写 完全等相关信息,请仔细阅读,并可直接点击某信息进入相关链接处。

### <span id="page-3-0"></span>**1.2** 安全退出

安全退出,有两种方式:

- 人工退出:点击用户界面右上角的"安全退出"即可;
- 自动退出:用户在 30 分钟内对系统不做任何操作,系统将自动退出。

## <span id="page-4-0"></span>**2** 项目管理

## <span id="page-4-1"></span>**2.1** 申报流程

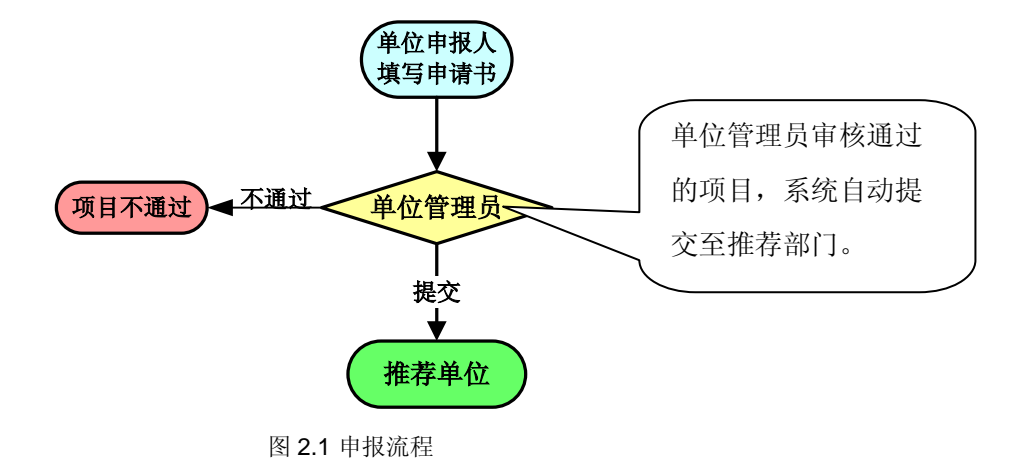

## <span id="page-4-2"></span>**2.2** 项目查询

用户在首页点击"项目管理"进入相应的项目管理界面。

项目查询方法(图 2.2):

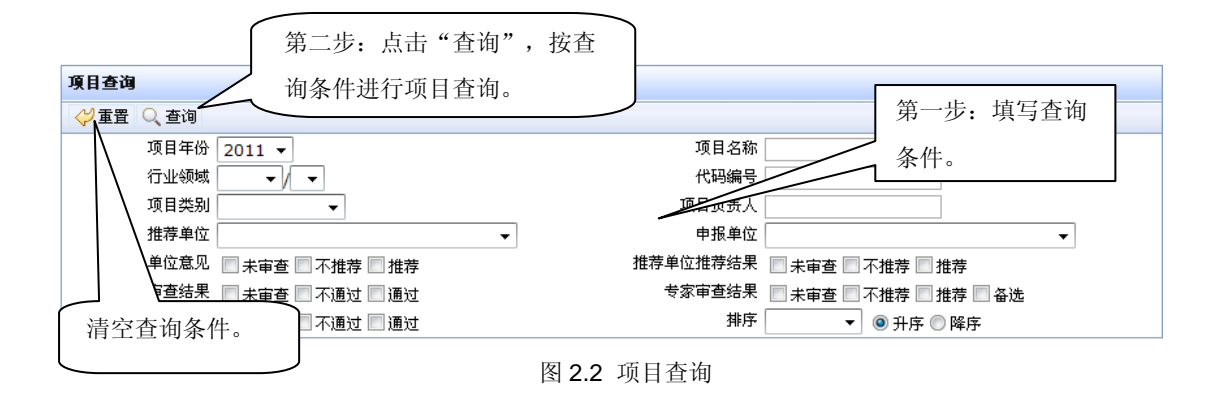

#### ※注意事项:

- 查询条件:可选择一个或多个,同时选中的各条件之间为且的关系,不填写查询条件 时,显示全部项目。
- 排序:可分别按项目类别和申报单位顺序排列显示各项目,选择升序或降序后,点击 查询进行排序。

## <span id="page-5-0"></span>**3** 申报单位

## <span id="page-5-1"></span>**3.1** 申报人

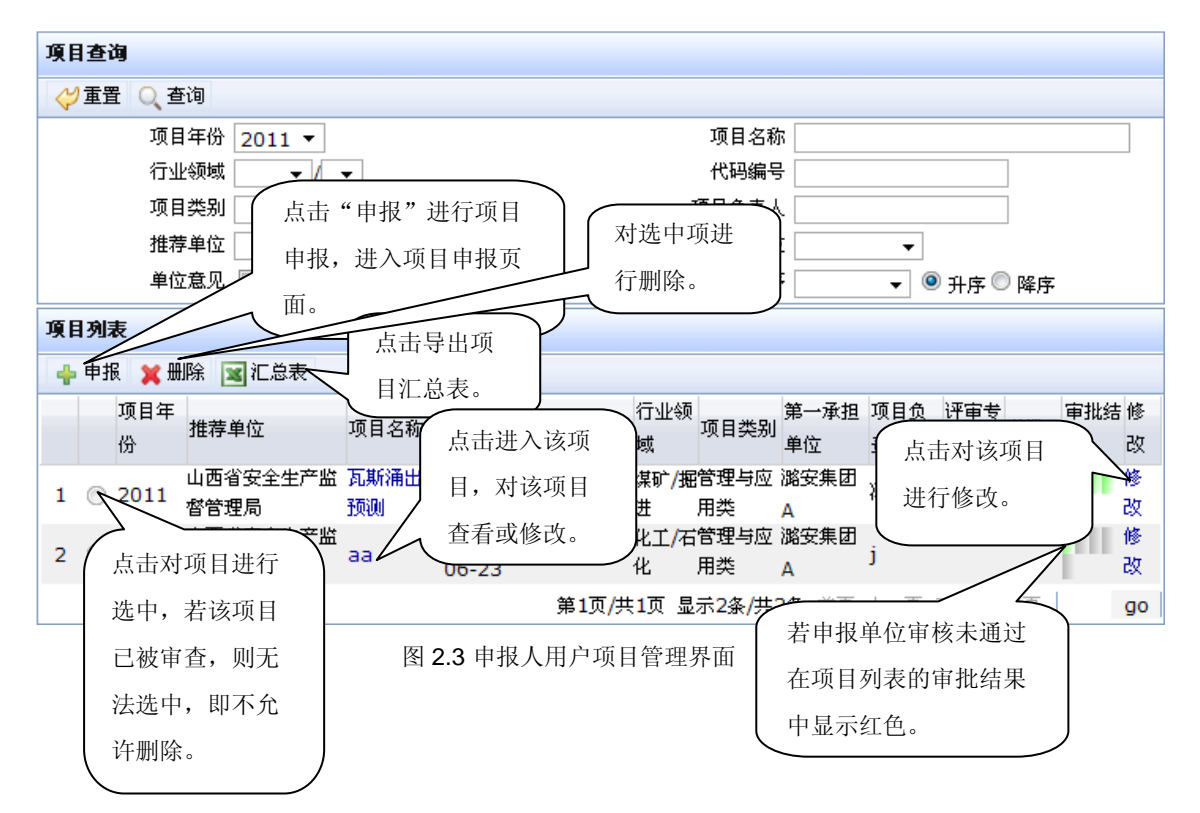

- 申报:用于申报人申报项目,当不在申报日期内此按钮将消失。
- 删除:对未经审批的项目删除。
- 汇总表:导出项目列表中的所有项目的 Excel 汇总表,导出之前请选查询符合条件的 项目导出。
- 修改:对未经审批的项目修改,审批后不能再修改。

│浏览

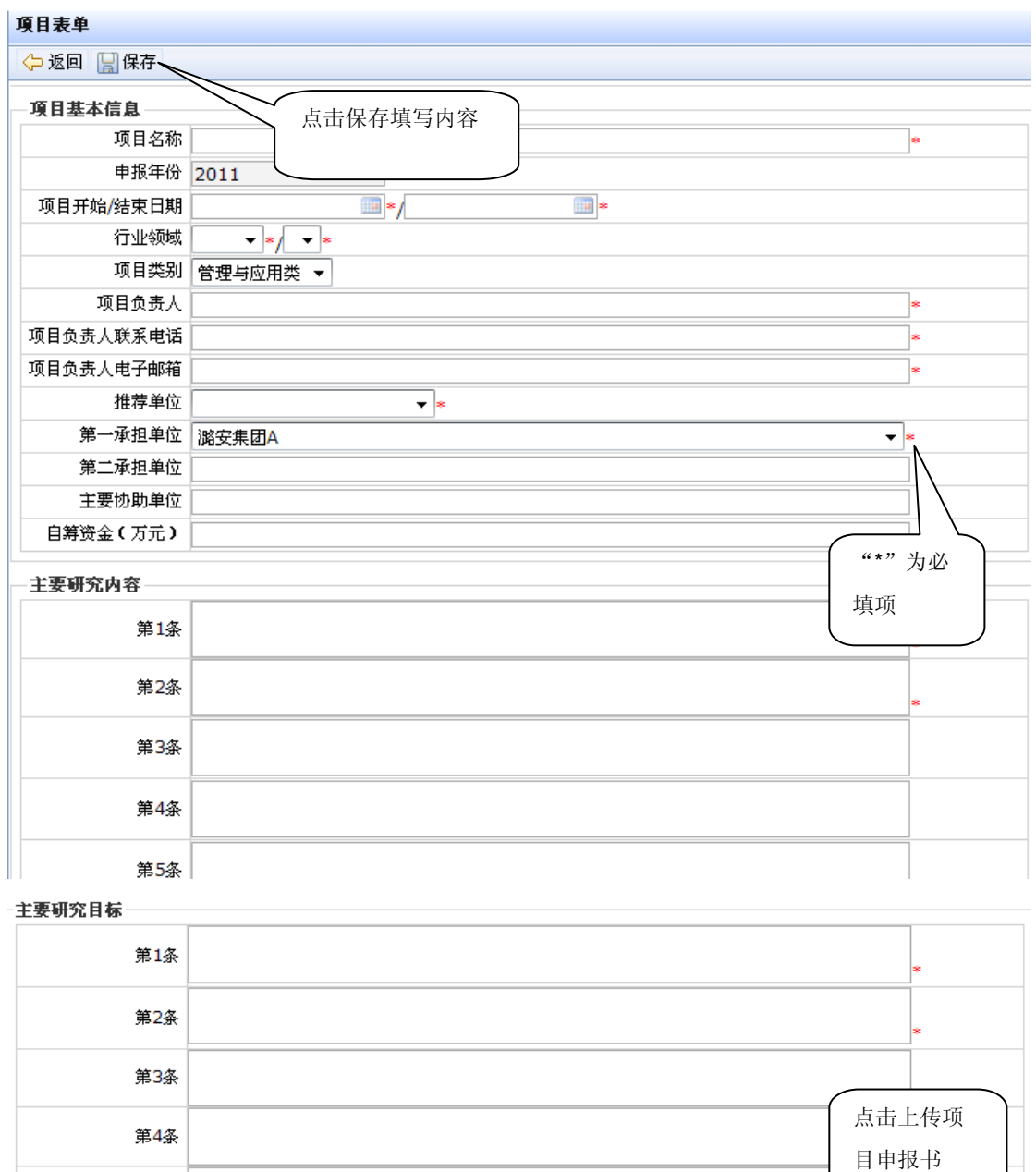

其他信息

备注 ا<br>با روسین

项目申报书

第5条

图 2.4 项目申报表单

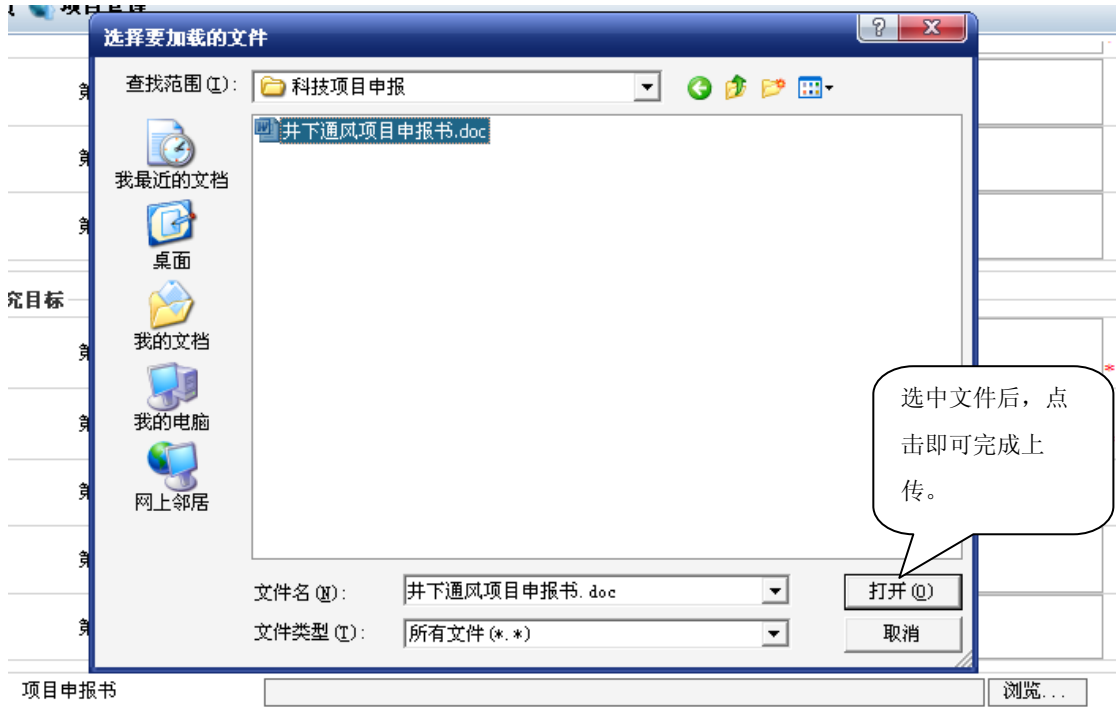

#### 图 2.5 上传项目申报书

- 主要研究内容:至少填写两条,要求主要研究目标的先进性、实用性、可靠性和安全 性,突出重点。
- 主要研究内容:至少填写两条,要求主要研究内容明确、指标具体。
- 项目申报书:项目申报人填写完整申报书后将电子档上传到该处,点击"浏览"选择 申报书所在位置(如图 2.5)。
- 其他信息: 备注:可填写相关备注信息,以便审查人更详细了解申报项目。

#### 申报项目步骤

第一步:点击"<sup>中报</sup>,按钮,进入项目申报表单界面,如图 2.4。 第二步: 详细填写项目信息, 完成后点击"保存"。

※注意事项:

- 申报表中标注"\*"的为必填项,其他均为选填,填表时做到尽量详细具体真实可靠。
- 在申报单位审核通过之前,申报人可对自己申报的项目进行修改,点击项目列表下的 "修改"一栏,修改完成后点击"保存"。
- 项目申报书模板统一在系统首页"重要文件"里下载。

## <span id="page-8-0"></span>**3.2** 管理员

每个申报单位设定一名单位管理员(例如: luan01),负责对该单位申报的所有项目 的审核及填写单位意见,同时也可以作为申报人申报项目。

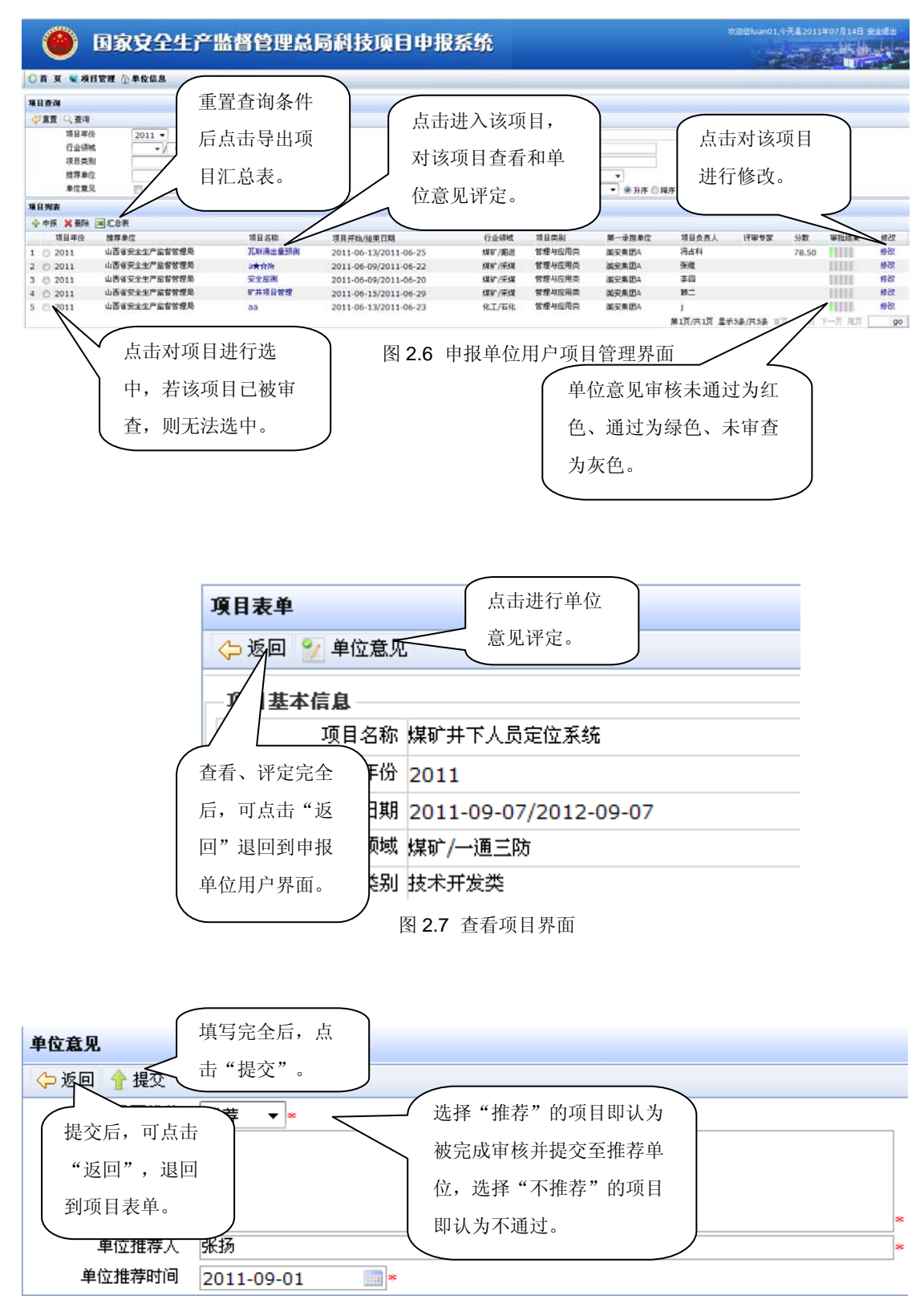

图 2.8 单位意见界面

申报单位管理员操作步骤

一.作为申报人

请参考申报单位申报人操作步骤。

#### 二.作为申报单位管理员

- 第一步:点击某个项目名称,进入该项目表单,对该项目进行审阅。
- 第二步: 点击"单位意见",进入单位意见界面(图 2.7 所示)。
- 第三步: 填写意见, 点击"提交", 系统自动将单位意见审核通过的项目提交至推荐 单位。
- 第四步:依此方法执行其他项目的单位意见评定。

※注意事项:

- 申报表中标注"\*"的为必填项,其他均为选填,填表时做到尽量详细具体真实可靠。
- 点击"提交"后,将无法再修改单位意见,请慎重提交。

## <span id="page-9-0"></span>**4** 项目更改

 各级用户,如若在审查修改项目过程中,发现错误,欲收回审批结果,请电联国家安 监总局信息院, 电话: 010-84657792-683 / 010-84657950, 工作人员将在一个工作日内 对项目进行权限更改。